### **ค ำแนะน ำในกำรลงทะเบียนเข้ำใช้งำนระบบ** Web Application

### **งำนทะเบียนสมำชิกและต่อใบอนุญำตฯ**

### **ขั้นกำรเข้ำใช้งำนและกำรลงทะเบียน**

- 1. เข้าสู่หน้า เว็บไซต์สภาการพยาบาล **www.tnmc.or.th**
- **2.** เลือก เว็บแอปพลิเคชันบริการสมาชิก

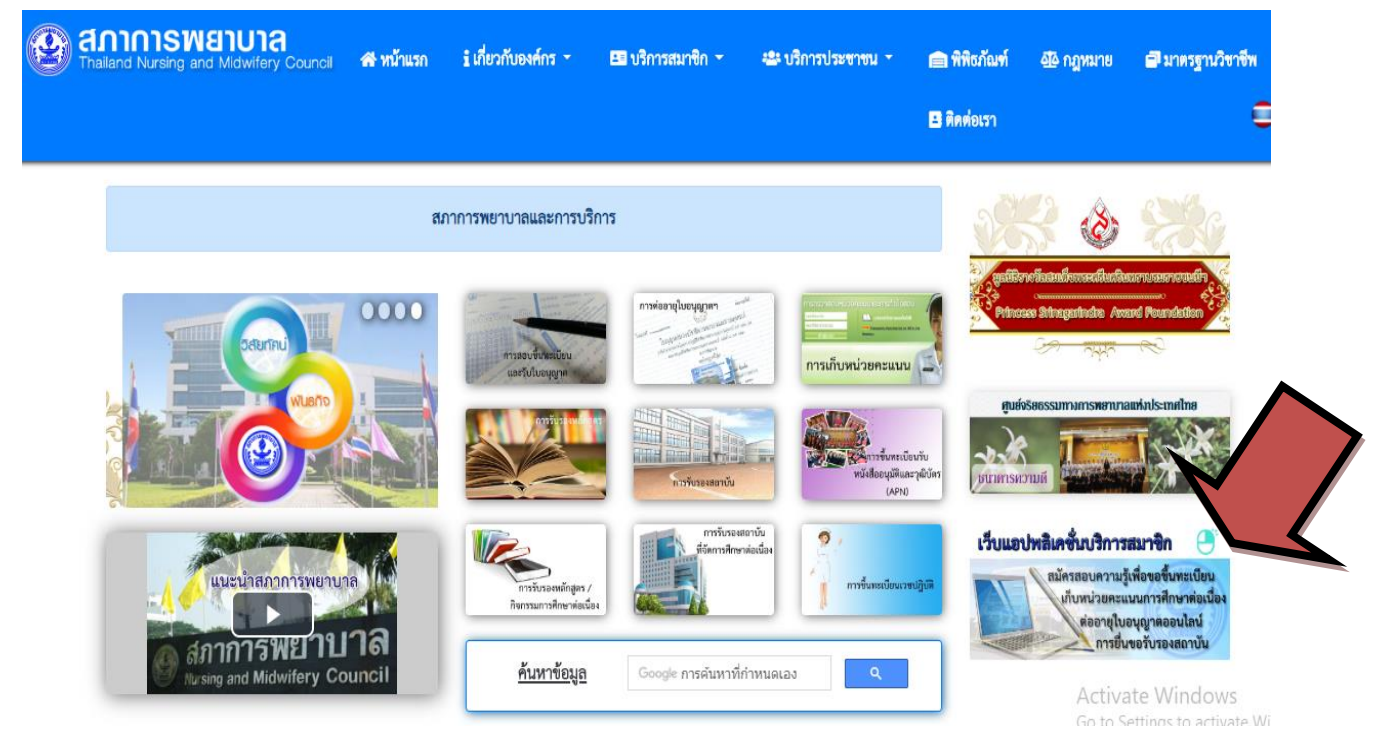

### **3** . **เมื่อคลิกเข้ำมำจะพบช่องให้ใส่ e-mail**

หากสมาชิกยังไม่เคยลงทะเบียนให้เลือกลงทะเบียน ดังภาพ

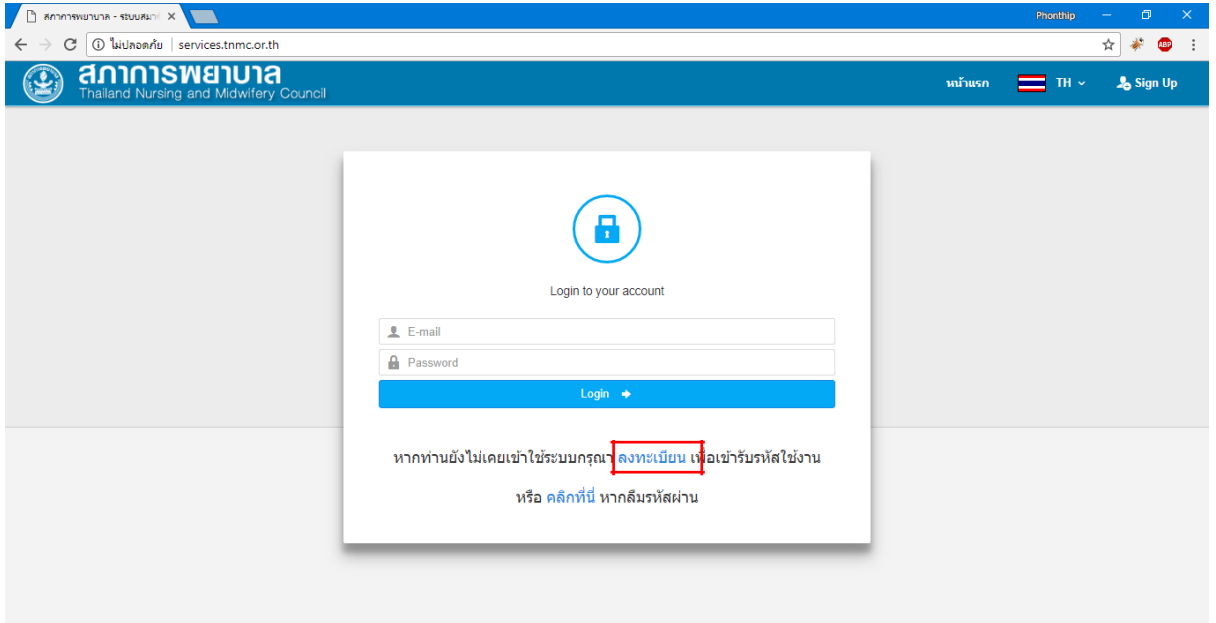

. หลังคลิกลงทะเบียน จะพบประเภทผู้รับบริการ ให้เลือก **"สมำชิกสภำกำรพยำบำล"**

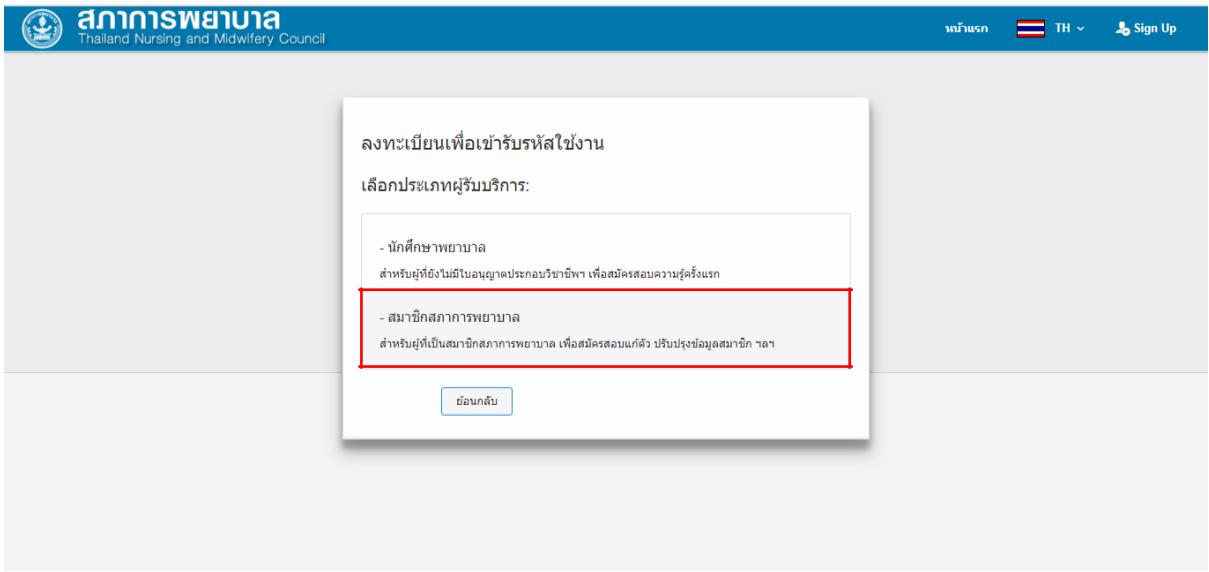

# . กรอกข้อมูลเพื่อลงทะเบียนสมาชิกสภาการพยาบาล

ข้อสังเกต ระบุชื่อนาม-สกุล ตามใบอนุญาตฯ และกรอก e-mail ที่สามารถเข้าใช้งานได้จริง

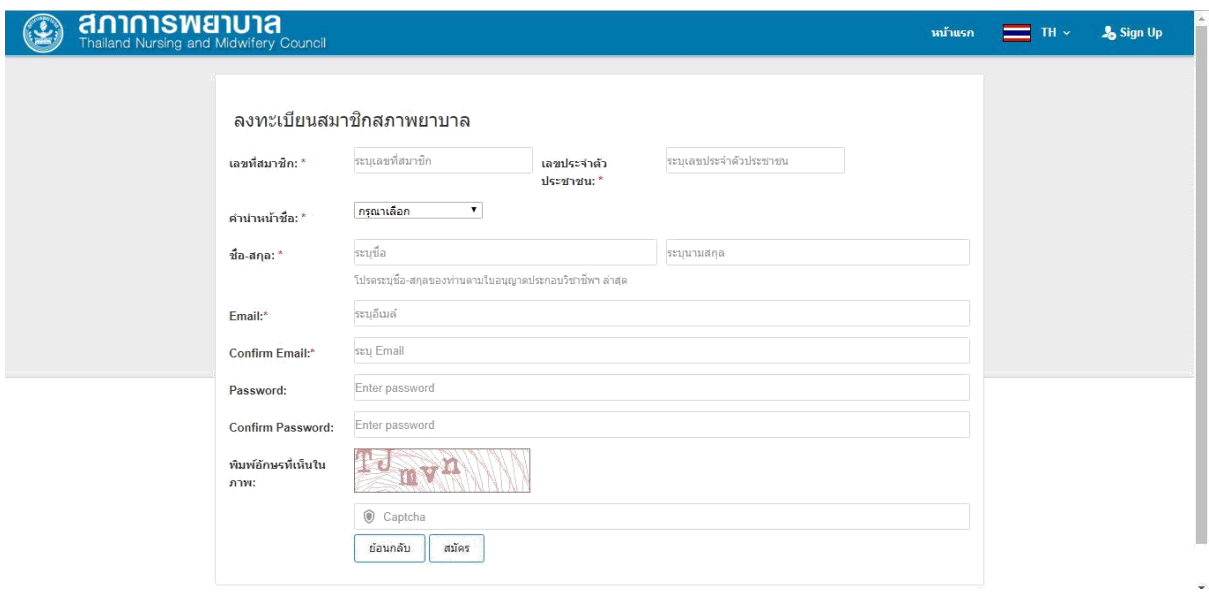

6. เมื่อกด สมัคร จะขึ้นข้อความดังภาพ ทำการตรวจสอบอีเมล (ในอีเมลของท่านที่ได้ลงทะเบียนไว้) เพื่อยืนยันการ สร้างบัญชีใช้งานระบบ Web Application

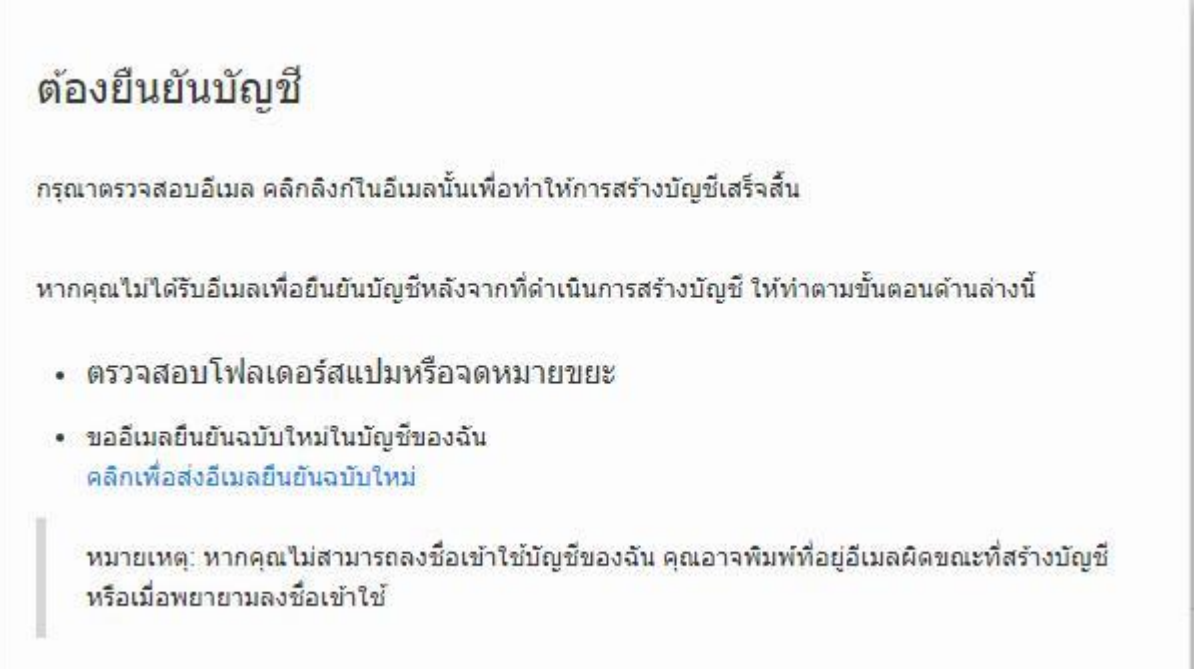

7. หลังจากเข้าตรวจสอบอีเมล จะพบข้อความ "ยืนยันการสร้างบัญชีผู้ใช้งานกับสภาการพยาบาล" ให้เปิดจดหมาย และ คลิก Link เพื่อเปิดใช้งานบัญชีผู้ใช้งาน หากไม่ได้รับอีเมล ให้ตรวจสอบในโฟลเดอร์สแปม หรือจดหมายขยะ

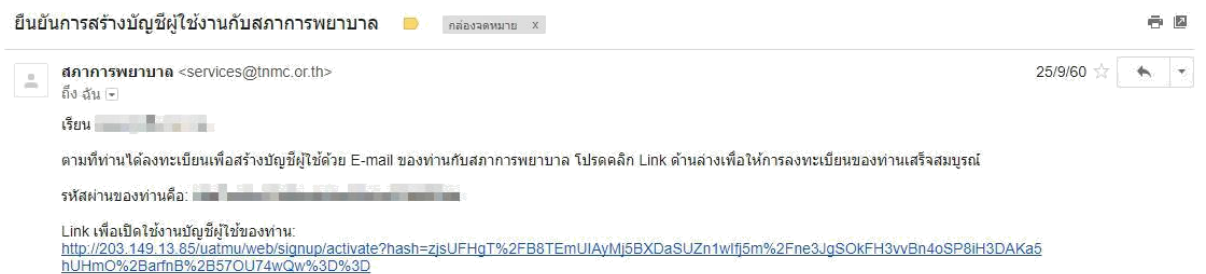

8. เมื่อคลิก Link เรียบร้อยแล้ว จะขึ้นข้อความแจ้งว่า ระบบได้ทำการลงทะเบียนเสร็จสมบูรณ์ดังภาพให้คลิก**"เข้**า**สู่หน้**า **ล็อกอิน"**

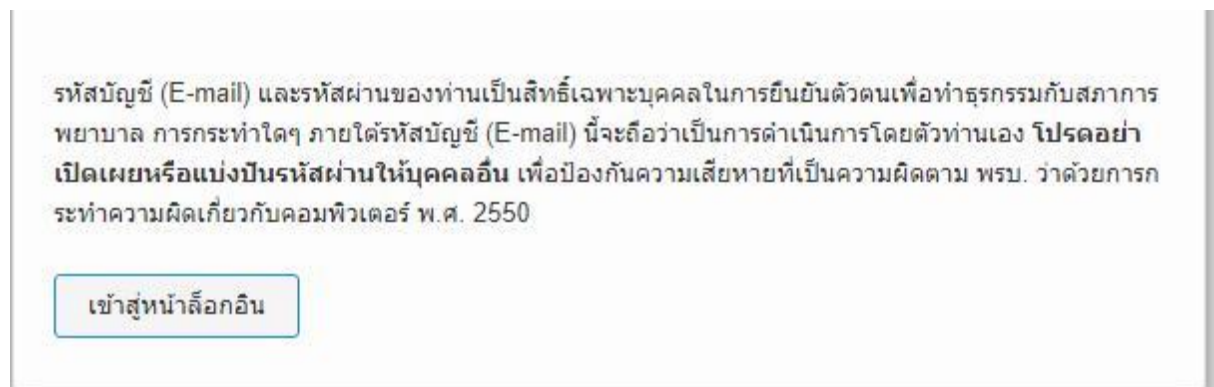

9. กรอก E-mail และ Password ที่ได้ทำการลงทะเบียนไว้ เพื่อทำการล็อกอิน

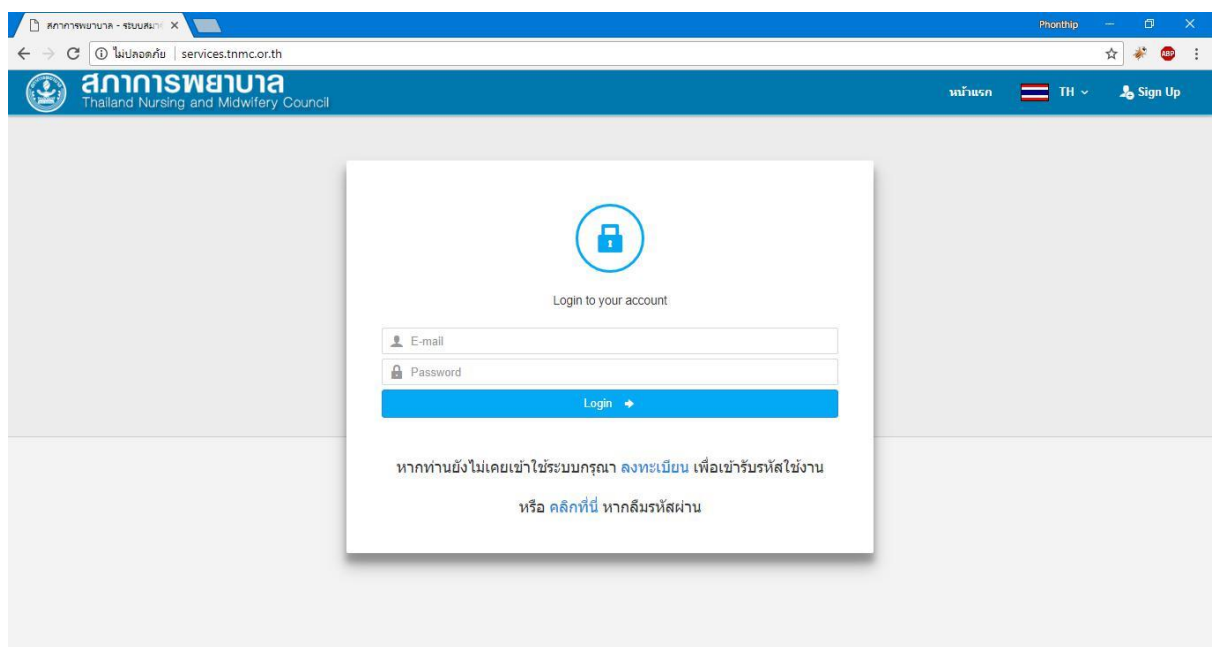

10. หลังจากล็อกอินเข้าระบบเรียบร้อยแล้ว ระบบจะให้ท่านกรอกแบบฟอร์มข้อมูลสมาชิก

ให้ท่านกรอกข้อมูลให้ครบถ้วน โดยเฉพาะช่องที่มีเครื่องหมาย \* ต้องกรอกให้ครบ พร้อมโหลดภาพถ่ายตามข้อกำหนด

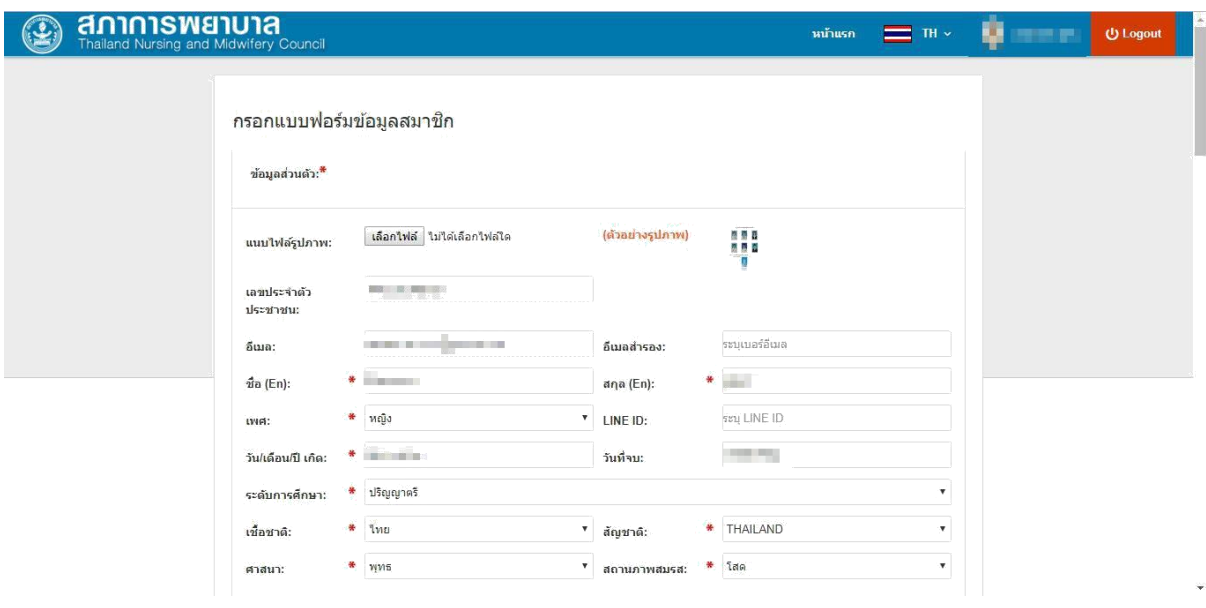

11. หลังจากที่ได้ท่านกรอกแบบฟอร์มข้อมูลสมาชิกเรียบร้อยแล้วให้คลิก **ข้**า**พเจ้**า**ยอมรับเงื่อนไขข้**า**งต้น** แล้วกดบันทึก

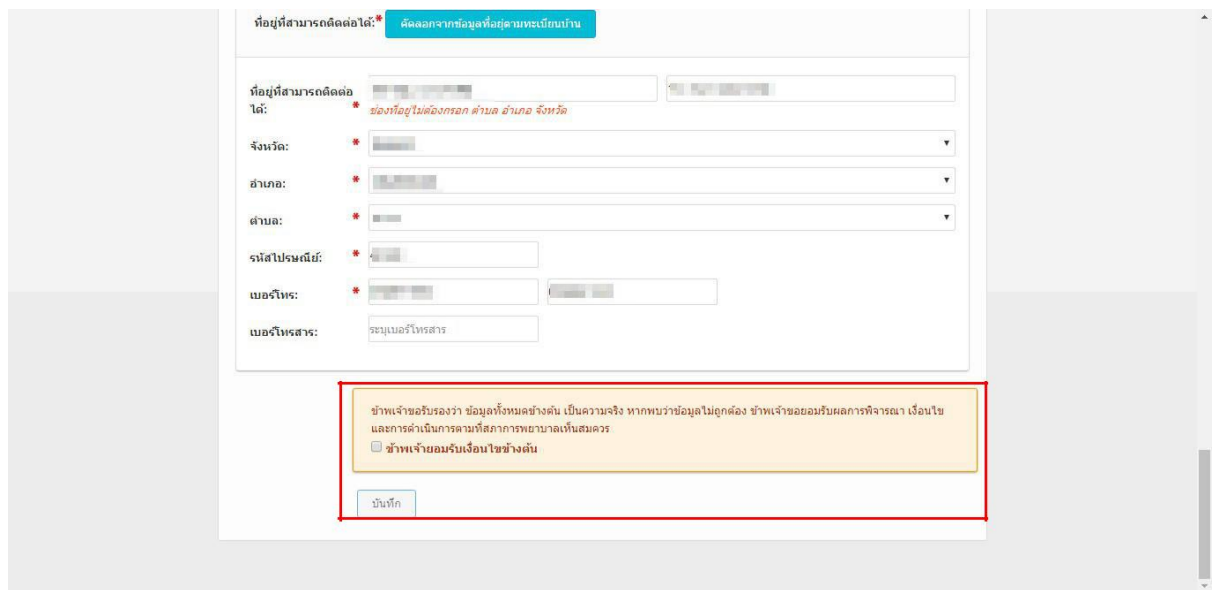

12. หลังจากกดบันทึกข้อมูล Register เรียบร้อยแล้วระบบจะปรากฏหน้าจอข้อมูลส่วนตัว จะแสดงข้อมูลของ สมาชิก

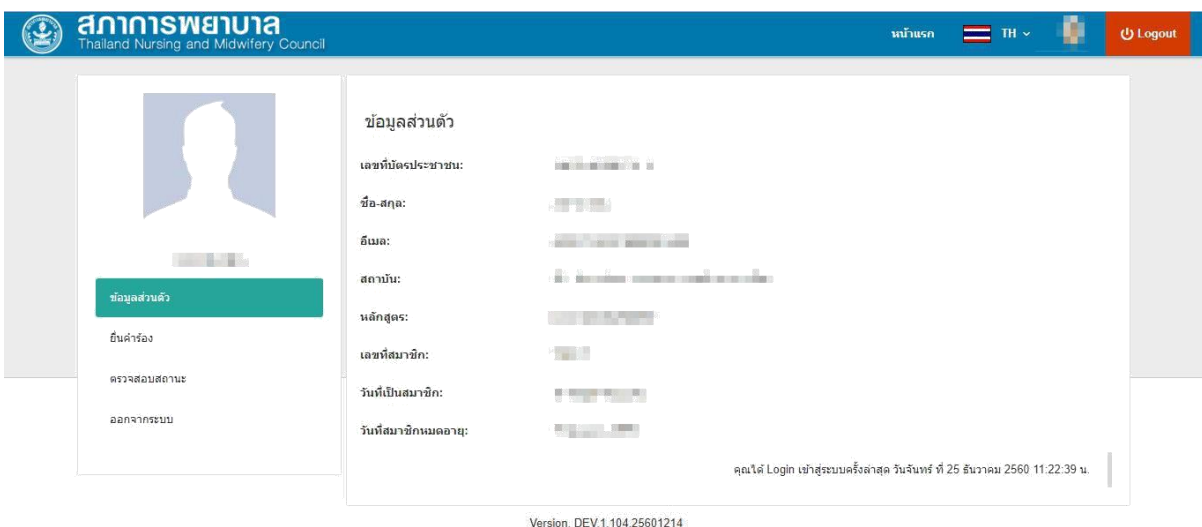

13. จากนั้น คลิกยื่นคำร้อง ระบบจะแสดงรายการยื่นคำร้องขอรับบริการงานต่างๆ ให้เลือกงานต่ออายุใบอนุญาต และ คลิกต่อ อายุใบอนุญาต

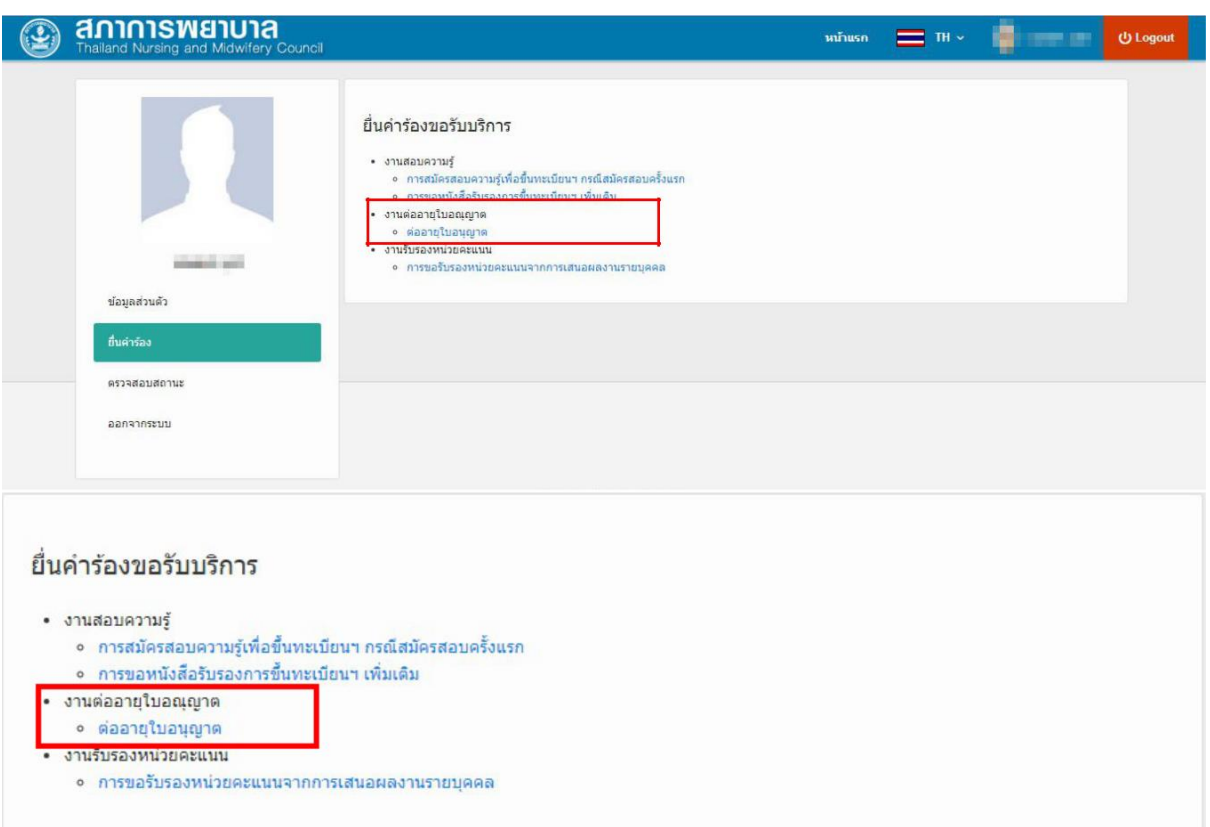

กรณี ยื่นคำร้องไม่ได้ เนื่องจาก

- กรณีข้อมูลสมาชิกไม่ครบถ้วนหรือไม่ถูกต้อง
- กรณีหน่วยคะแนนCNEU ไม่ครบ
- กรณียังไม่ถึงวันต่ออายุสมาชิกใบอนุญาต

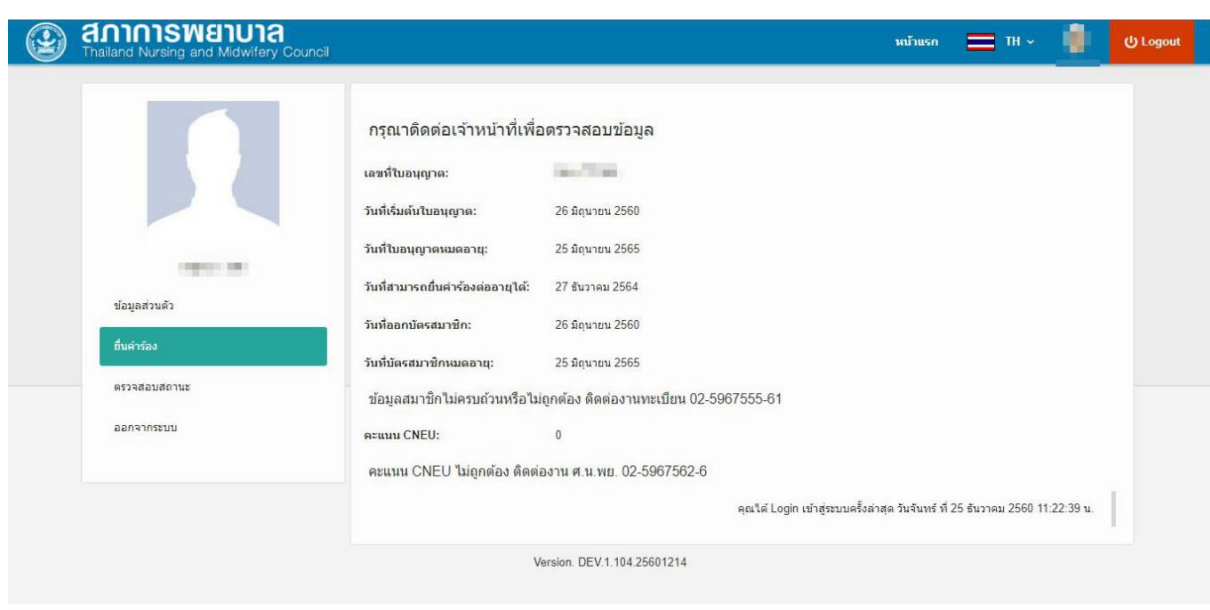

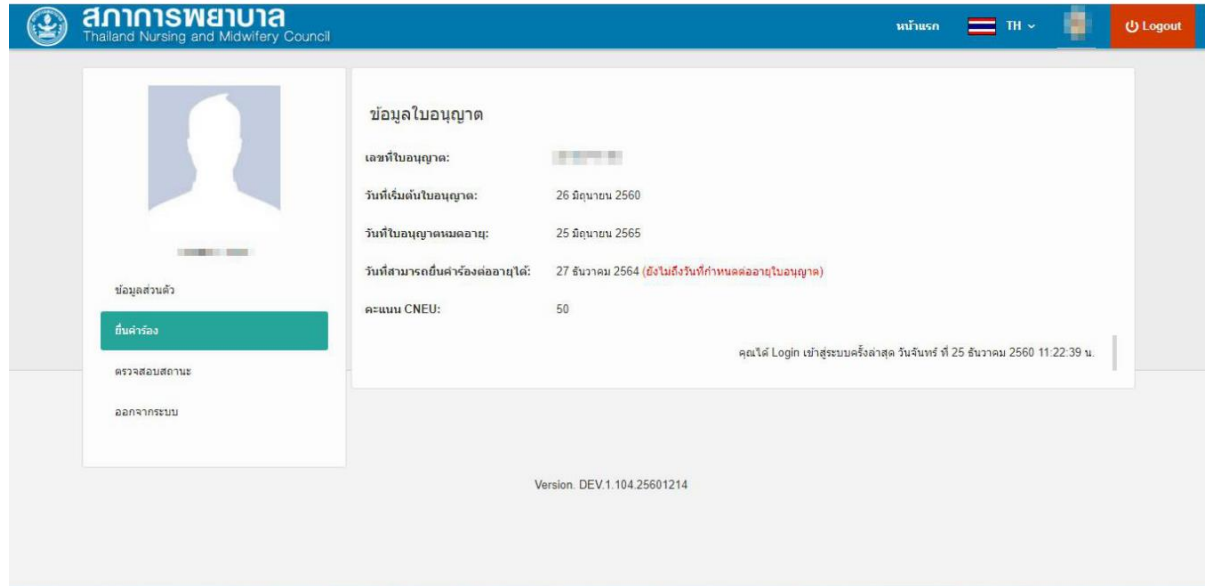

## **กรณีระบบตรวจสอบว่**า**มีข้อมูลครบถ้วนแล้ว**

4. กรอกข้อมูลการต่ออายุใบอนุญาต

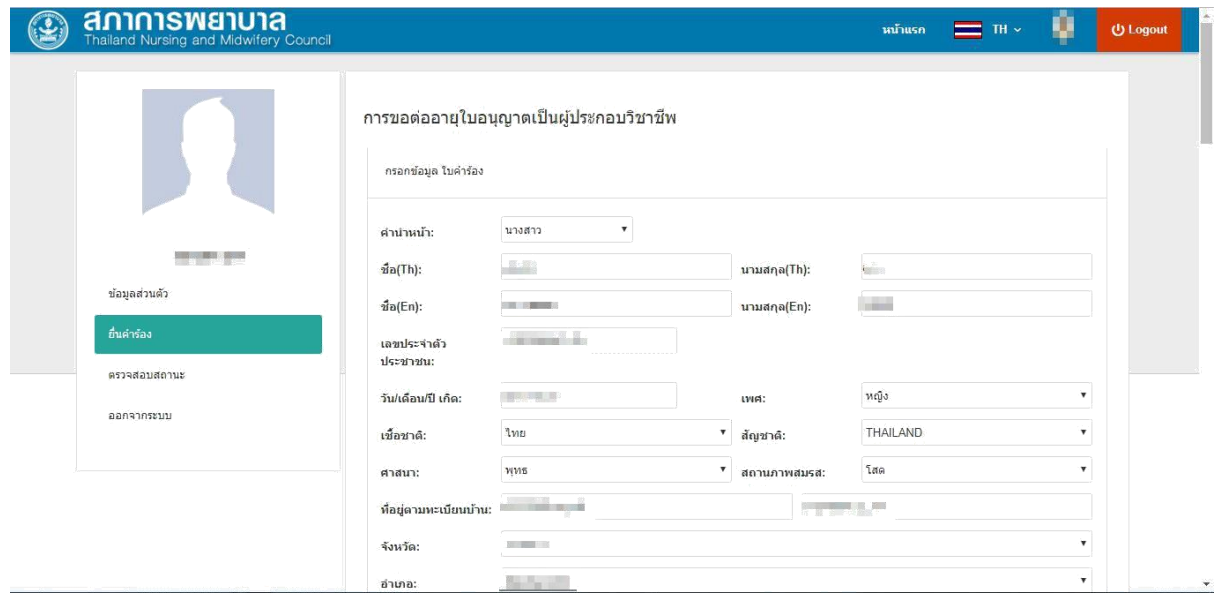

## **5. หลังจากกรอกข้อมูลเรียบร้อยแล้วคลิก ยื่นค ำร้อง**

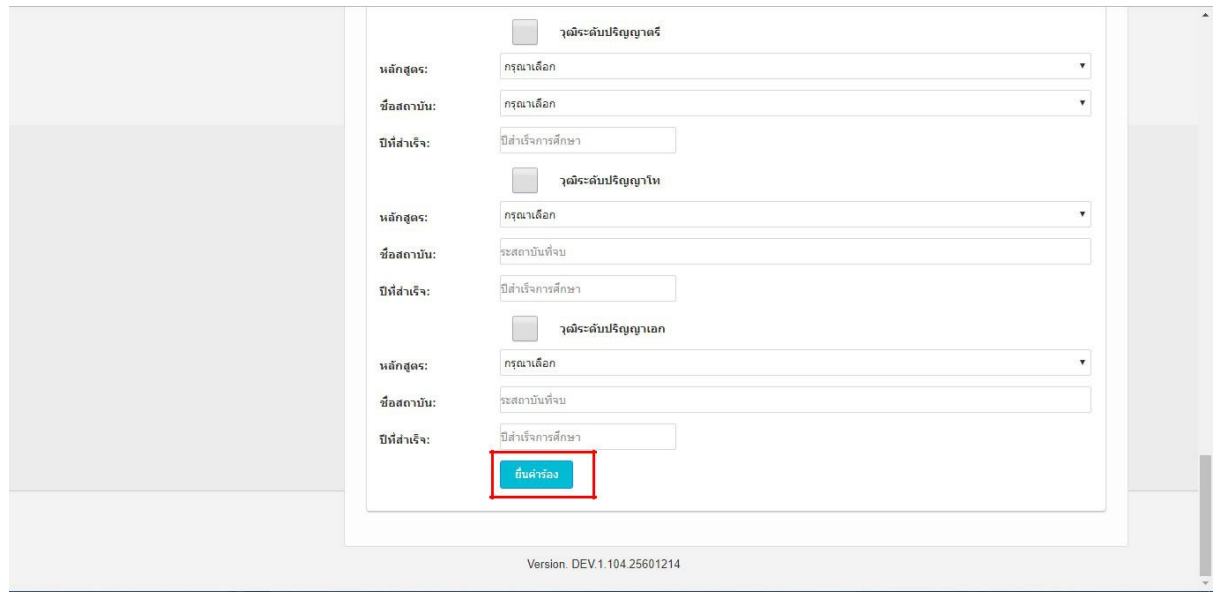

16. เมื่อกดยื่นคำร้อง จะปรากฏรายการเอกสารที่ต้องยื่น คลิกยืนยันการยื่นคำร้องอีกครั้ง

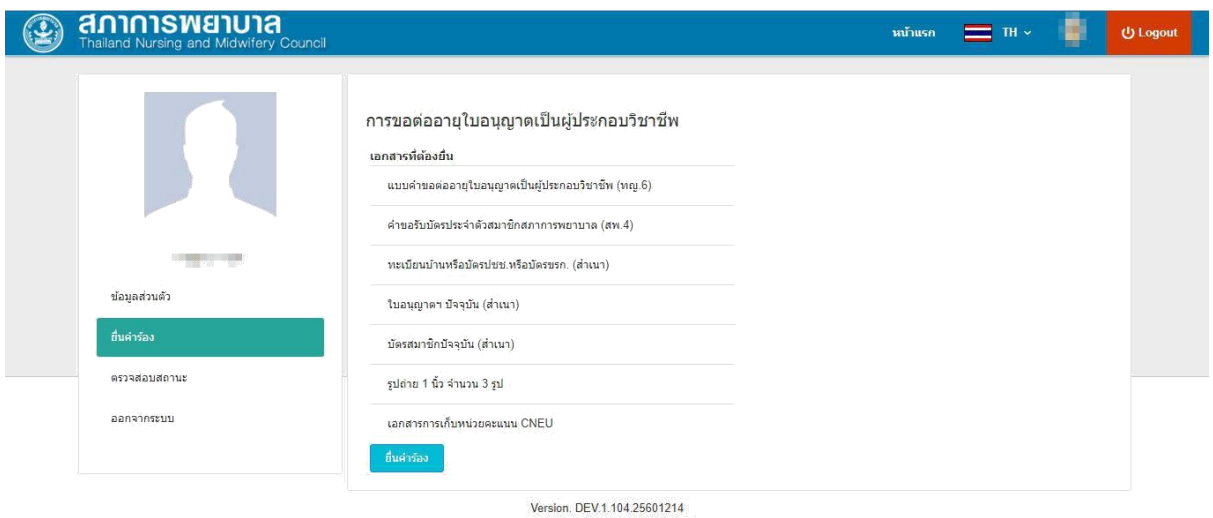

17. เมื่อกดยื่นร้อง จะแสดงขั้นตอนการดำเนินการ คลิก**พิมพ์เอกสาร** ระบบจะแสดง เอกสารต่างตามคำร้องต่าง ๆ เป็นPDF สมาชิกสั่งพิมพ์เอกสารส่งกลับมายังสภาการพยาบาล

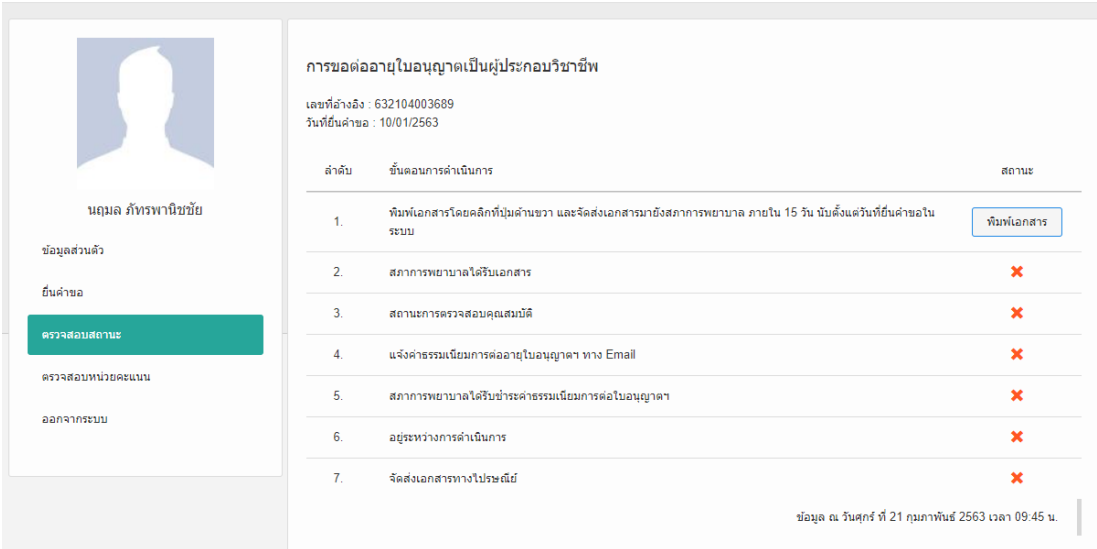

#### **18. หน้าจอแสดงรำยกำรพิมพ์เอกสำร**

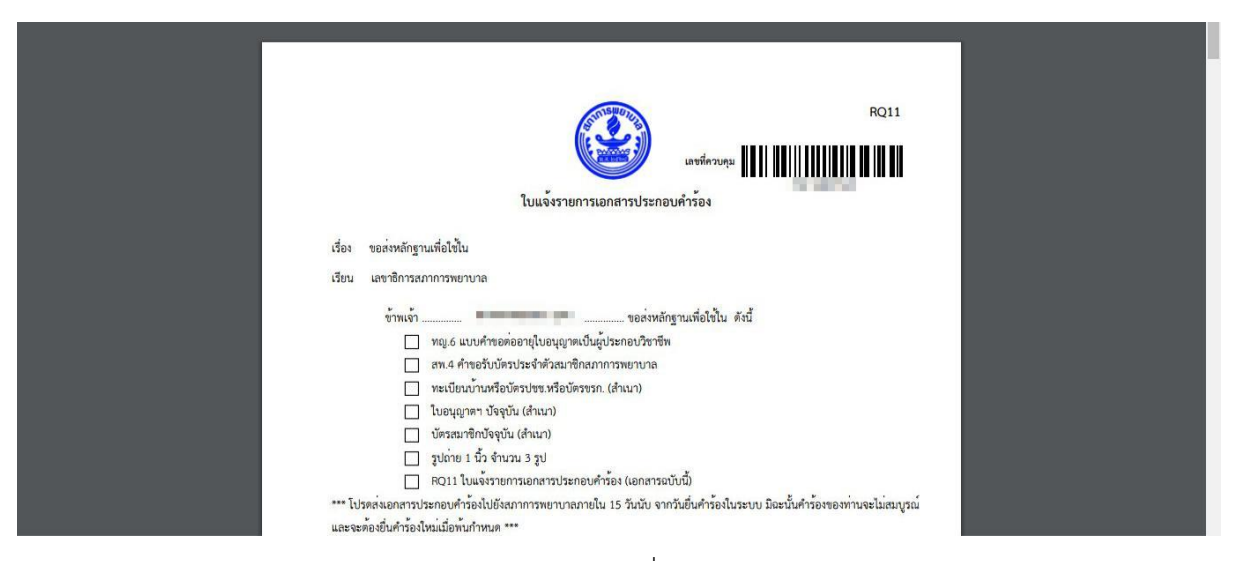

**หมำยเหตุ**สมาชิกต้องส่งเอกสารค าขอต่ออายุใบอนุญาตที่พิมพ์จากระบบ Web Application และแนบเอกสารตามแบบ RQ11 ส่งเอกสารมายังสภาการพยาบาลก่อน เมื่อเอกสารถึงสภาการพยาบาลและเจ้าหน้าที่ตรวจสอบเอกสารแล้ว ิ ครบถ้วนถูกต้อง จะแจ้งการชำระเงินไปยัง e-mail ของท่านหรือสามารถสั่งพิมพ์ใบแจ้งค่าธรรมเนียมจากการตรวจสอบ สถานะในระบบ Web Application

19. การตรวจสอบสถานะข้อสมาชิก คลิก**ตรวจสอบสถ**า**นะ** ระบบจะแสดงรายการยื่นคำร้องต่าง ๆ ที่สมาชิก ทำการยื่นคำร้องไว้

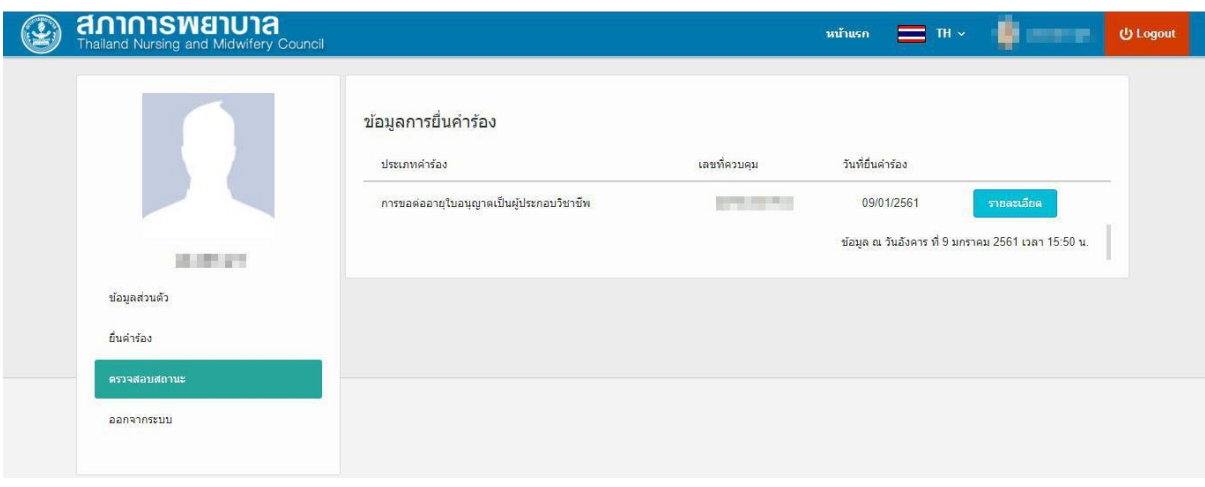